# SEPA Lastschrift

[www.tennis-eberstalzell.at](http://www.tennis-eberstalzell.at/)

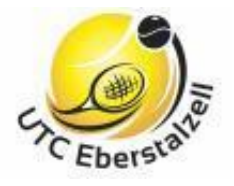

Mit der Tennissaison 2021 möchten wir die Abwicklung für unsere Tennismitglieder weiter optimieren. Mit unserer Plattform können wir den **individuell für jedes Mitglied gültigen Mitgliedsbeitrag** mittels SEPA Lastschrift einheben.

Voraussetzung hierfür ist, dass das Mitglied bereits ein Benutzerprofil besitzt und die Kontodaten beim jeweiligen Profil hinterlegt worden sind.

Damit erleichtern wir euch und uns den Zahlungsablauf und jedes Mitglied ist bereits bei Saisonbeginn reservierungs- und spielberechtigt.

Wer noch keinen Benutzer besitzt, findet eine kleine Hilfestellung auf unserer Homepage, [www.tennis-eberstalzell.at,](http://www.tennis-eberstalzell.at/) unter [Registrierungs-Info](https://www.tennis-eberstalzell.at/s/Registrierungs_Info) / Hand out.

Für Fragen, Anregungen oder Hilfe könnt ihr euch jederzeit mittels einer E-Mail an unsere Vereinsadresse: [utceberstalzell@gmail.com](mailto:utceberstalzell@gmail.com) wenden.

### **WIE FUNKTIONIERT ES ?!?**

#### 1. SEPA Einstellung Aufrufen

Auf der [www.tennis-eberstalzell.at](http://www.tennis-eberstalzell.at/) mit deinem Benutzernamen anmelden. Danach mit der Maus auf den Pfeil neben dein Benutzerbild klicken- (siehe roten Kreis im unteren Bild)

Im Benutzerprofil "SEPA Lastschrift" auswählen

#### **Achtung:**

*Sollte der Vorgang mit dem Handy / Tablet gemacht werden, befindet sich die SEPA Einstellung unter: "Benutzerprofil – SEPA Lastschrift"*

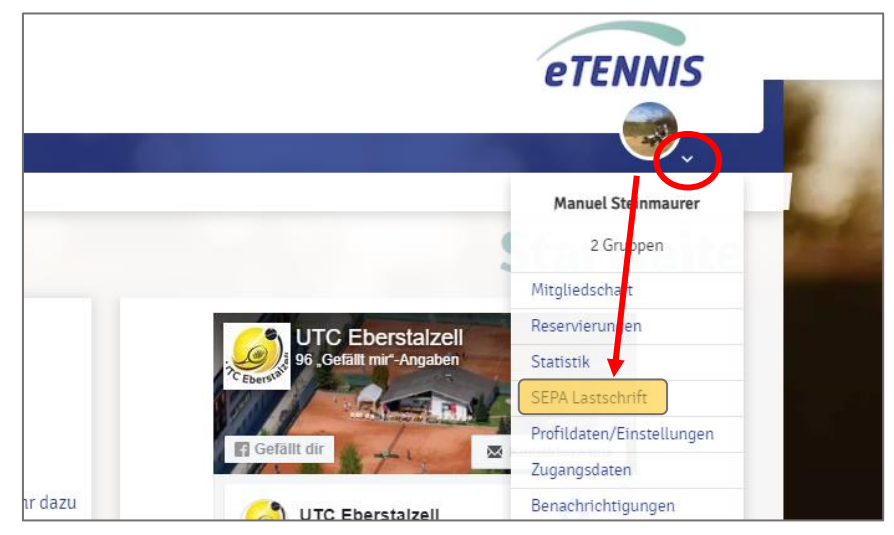

### SEPA Lastschrift

[www.tennis-eberstalzell.at](http://www.tennis-eberstalzell.at/)

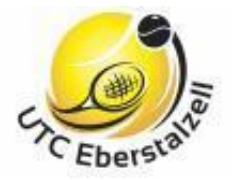

#### 2. SEPA Daten eingeben

Es öffnet sich ein neues Fenster (siehe Abbildung unten). Bitte gib jetzt deine Daten wie Kontoinhaber, IBAN und BIC ein.

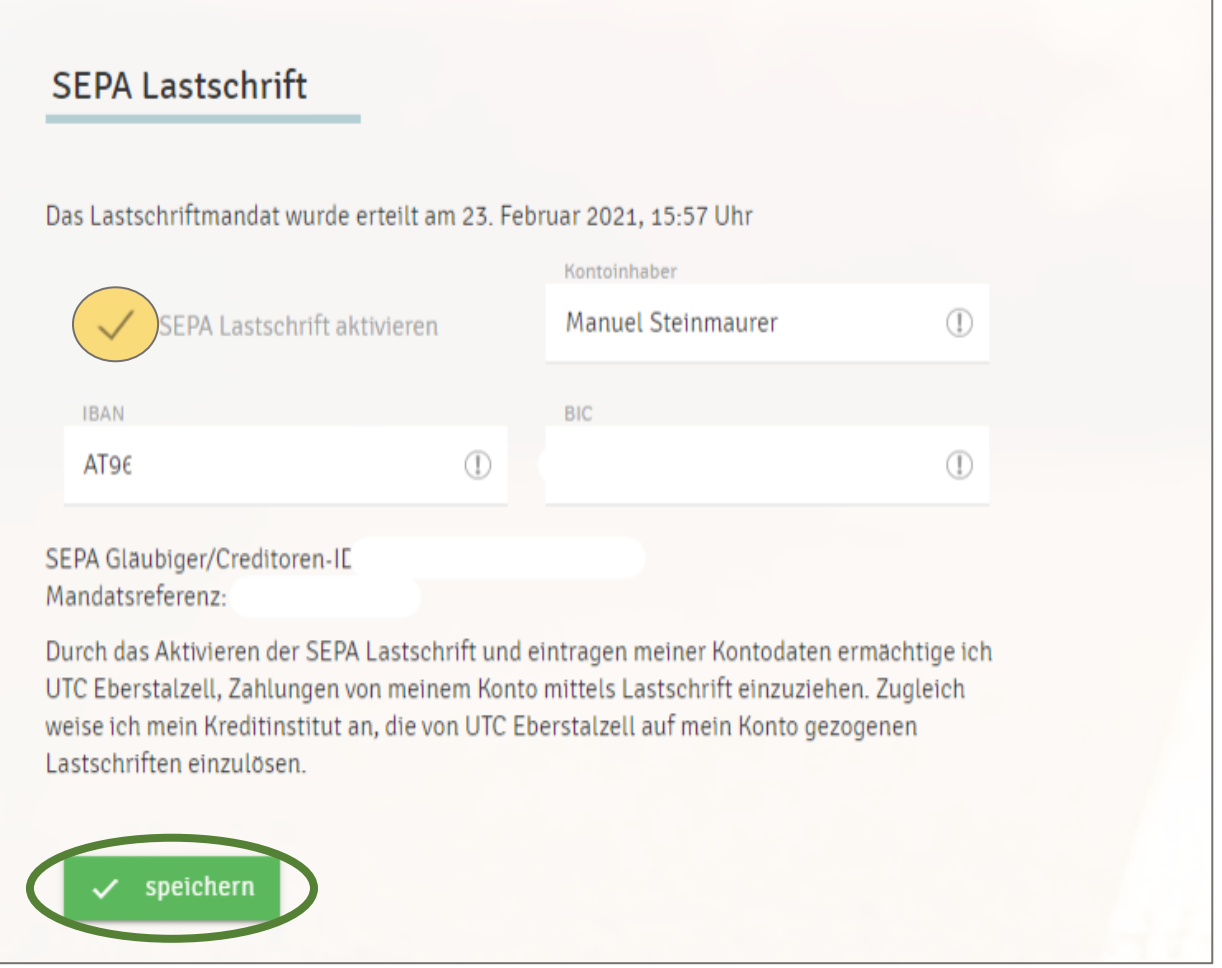

Nach erfolgreicher Eingabe ein "Hakerl" neben **SEPA Lastschrift aktivieren** setzen.

Zum Abschluss die Eingabe speichern.

Die SEPA Lastschrift ist somit für dein Benutzerprofil aktiviert.

## SEPA Lastschrift

[www.tennis-eberstalzell.at](http://www.tennis-eberstalzell.at/)

3. Mitgliedschaft auswählen

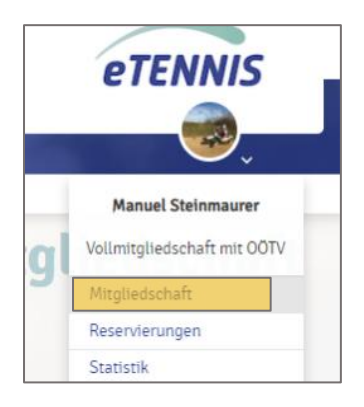

Im Benutzerprofil Mitgliedschaft auswählen

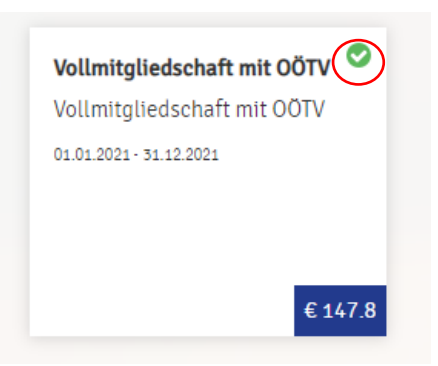

Die vom Verein voreingestellte Mitgliedschaft mittels Mausklick bestätigen – roter Kreis

Für Fragen zu dem vorgeschlagenen Tarif bitte an [utceberstalzell@gmail.com](mailto:utceberstalzell@gmail.com) wenden.

### 4. Zahlungsart definieren

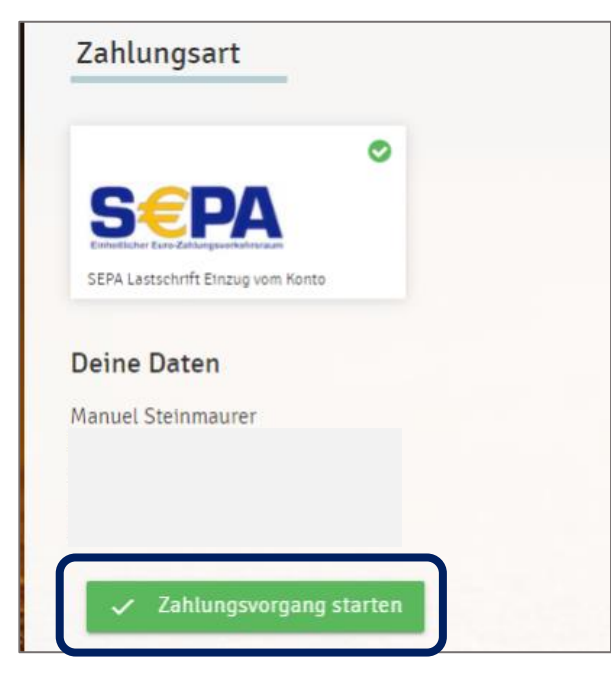

Als Zahlungsmittel SEPA Lastschrift auswählen Somit hast du deine Mitgliedschaft für die neue Saison gebucht

**Der Mitgliedsbeitrag wird am 25. April vom Kassier per SEPA Lastschrift abgebucht.**

Mit der Abbuchung stehen dir ohne Umwege sämtliche Funktionen zur Verfügung.

Die Abbuchung des ausgewählten Mitgliedbeitrages erfolgt anschließend durch den Kassier.